# **Протокол диагностических исследований из РРИС, просмотр изображений**

Просмотр данных, полученных из РРИС возможен несколькими способами. Просмотр данных, полученных из РРИС возможен только для услуги со статусом «Выполнено».

#### **Содержание**

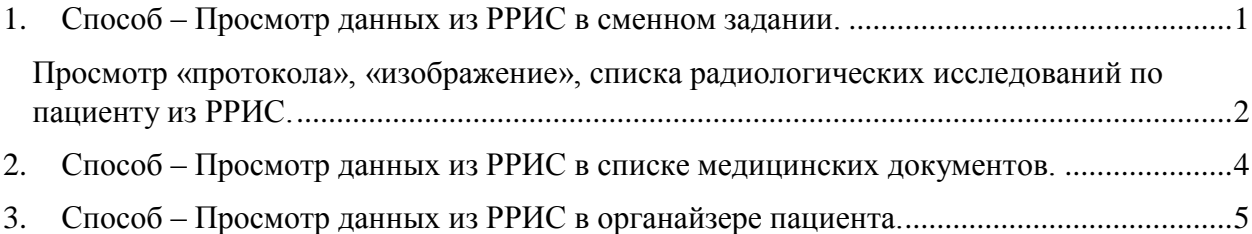

# <span id="page-0-0"></span>**1. Способ – Просмотр данных из РРИС в сменном задании.**

Для просмотра документа с изображением, полученного из РРИС, пользователю необходимо открыть подсистему «Контроль исполнения», далее перейти по гиперссылке «Сменное задание» (см.рис.1), в результате отображается форма со списком назначенных услуг по пациентам с разными статусами (на выполнении, отменена, выполнено).

| Нормативно-справочная<br>18<br>информация                                                                  | Регистратура<br>Листки<br>нетрудоспособности                                       | Контроль исполнения         |
|----------------------------------------------------------------------------------------------------|------------------------------------------------------------------------------------|-----------------------------|
|                                                                                                    | Поиск (Ctrl+F)                                                                     | ×                           |
| Сменное задание                                                                                            | Диспансерный учет                                                                  | Отчеты                      |
| АРМ врача Поликлиника                                                                                      | Диспансерное наблюдение                                                            | Дополнитель                 |
| Открыть органайзер пациента                                                                                | Регистры хронических заболеваний                                                   | Отчет планир                |
| Направления                                                                                                | МО-Профиль-Регистр                                                                 | Просмотр ис                 |
| Отчеты по контролю исполнения                                                                              | Регистрация соответствия регистров диспансеризации и диагнозов<br>Планы лечения ДУ | Сервис                      |
| Тест иммунопрофилактики<br>Заключительный акт профосмотра                                                  | Регистр-Диагноз<br>Регистрация соответствия планов лечения и диагнозов             | Групповые о<br>Данные о пос |
| Заказ наряды<br>Отложенное подписание<br>Планирование госпитализации<br>Направление на МСЭ (Форма № 088/у) | Диагнозы- Планы лечения                                                            | Органайзер г                |
|                                                                                                    | Виды включения в диспансерное наблюдение                                           | Проф. осмот                 |
|                                                                                                    | Группы здоровья                                                                    | Ручная регис                |
|                                                                                                    | Обработка ошибок по ду ТФОМС                                                       | Формирован                  |
|                                                                                                    | Причины отмены диспансерной услуги                                                 | Загрузка оши                |
|                                                                                                    | Причины снятия с ДУ                                                                |                             |
|                                                                                                    | Стадии заболевания                                                                 | Действия                    |
|                                                                                                    | Тип регистра                                                                       | История раб                 |

*Рисунок 1. Контроль исполнения. Сменное задание.*

На форме «Сменное задание» отображаются все пациенты, которым назначены и выполнены исследования в установленном «рабочем месте» на текущую дату.

В случае, если необходимо просмотреть результат исследования по пациенту за предыдущее число, необходимо установить период (см. рис.2).

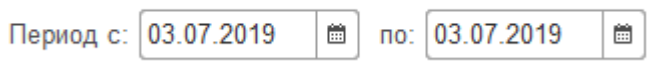

*Рисунок 2. Период для выборки данных*

Для выборки значений можете задать другие параметры в горизонтальном меню, расположенном над таблицей со списком назначенных услуг (см. рис.3).

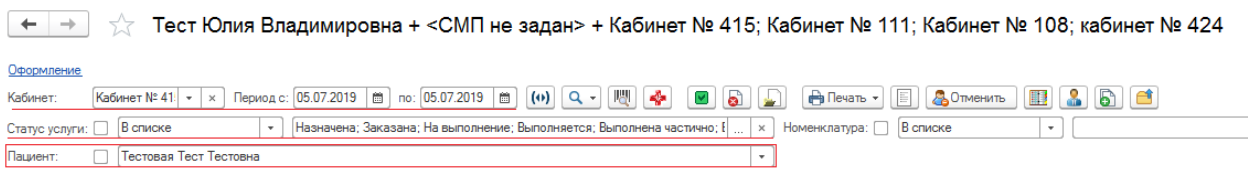

*Рисунок 3. Параметры для выборки данных для отображения в таблице*

Далее выполнить поиск пациента, которому **выполнено** радиологическое исследование **(статус услуги = «выполнено»)**. Для просмотра исследования и готового снимка (изображения) по пациенту необходимо на командной панели выполнить команду «Открыть результат заказа РРИС» (см. рис.4).

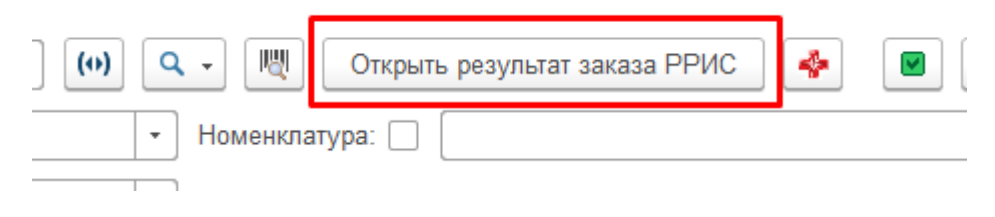

*Рисунок 4. Открыть результат заказа РРИС*

## <span id="page-1-0"></span>**Просмотр «протокола», «изображение», списка радиологических исследований по пациенту из РРИС.**

При нажатии команды автоматически по ссылке в браузере откроется результат радиологического исследования (протокол) в формате pdf. Если по пациенту был загружен также и снимок, тогда будет активна кнопка «Изображение» (см. рис.5).

Для просмотра изображения на вашем компьютере должны быть установлены все необходимые плагины и утилиты (за подробной информацией обратиться к системному администратору).

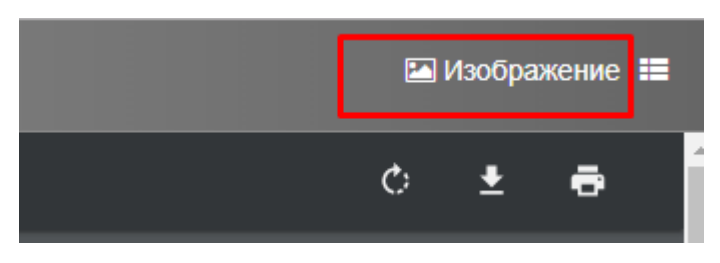

*Рисунок 5. Просмотр "изображения" из РРИС*

Нажмите кнопку «Изображение» для просмотра снимка по пациенту (изображения). После открытия изображения будет доступна кнопка «Протокол» для возврата к протоколу радиологического исследования (см. рис.6).

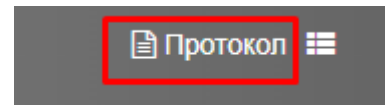

*Рисунок 6. Открыть протокол радиологического исследования из РРИС*

Также рядом с кнопкой «Изображение» («Протокол») располагается **кнопка «К списку исследований»**, позволяющая просмотреть список выполненных радиологических исследований по пациенту (см. рис.7).

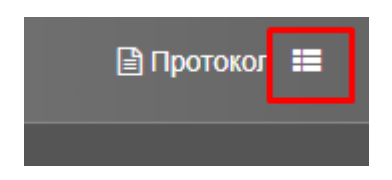

*Рисунок 7. Просмотр списка радиологических исследований по пациенту*

В открывшемся списке отображена следующая информация (см. рис.8):

- дата исследования;
- вид исследования;
- медицинская организация, выполнившая исследование;
- наименование подразделения, где было выполнено исследование;
- ссылка на протокол;
- ссылка на снимок (изображение).

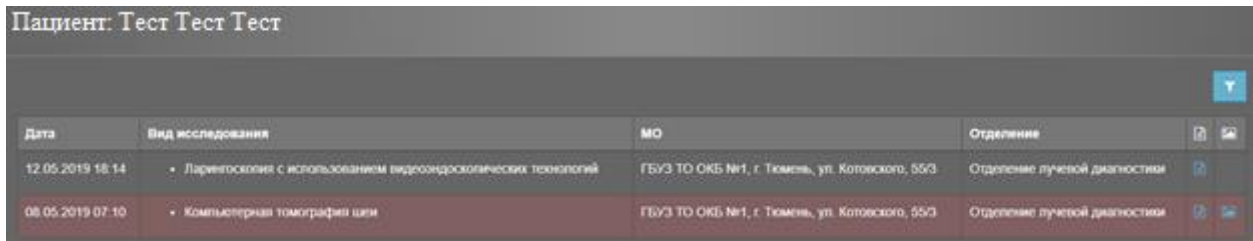

*Рисунок 8. Список радиологических исследований из РРИС по пациенту*

Значок, отображенный в колонке «Протокол» и «Изображение», показывает наличие результата исследования и снимка (изображения) (см. рис.9).

|                                                 | Изображение<br>Протокол       |   |   |
|-------------------------------------------------|-------------------------------|---|---|
| <b>MO</b>                                       | Отделение                     | 囼 | Ł |
| ГБУЗ ТО ОКБ №1, г. Тюмень, ул. Котовского, 55/3 | Отделение лучевой диагностики | B |   |
| ГБУЗ ТО ОКБ №1, г. Тюмень, ул. Котовского, 55/3 | Отделение лучевой диагностики | B | P |
|                                                 |                               |   |   |

*Рисунок 9. Значок наличия "протокола" или "исследования" в системе*

Нажав на соответствующий значок отобразится соответственно протокол радиологического исследования либо снимок (изображение).

### <span id="page-3-0"></span>**2. Способ – Просмотр данных из РРИС в списке медицинских документов.**

В подсистеме «Приемное отделение» и в подсистеме «Отделение» врач может просмотреть протокол радиологического исследования. Для этого в списке пациентов приемного отделения (отделения стационара) выбрать пациента, которому сделано радиологическое исследование. На командной панели выполнить команду «Список МД» (см. рис.10).

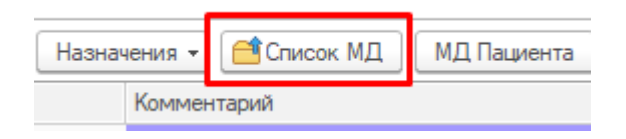

*Рисунок 10. Список медицинских документов*

Откроется список медицинских документов пациента по текущему случаю, сгруппированный по шаблонам медицинских документов.

Осуществить поиск результата радиологогического исследования и выполнить на командной панели команду «Печать» - «Печать медицинских документов» для формирования печатной формы документа (см. рис.11).

| Список медицинских документов пациента<br>57<br>$\rightarrow$<br>n                                                     |
|----------------------------------------------------------------------------------------------------|
| 靐<br>O MД ≁<br><b>Найти</b><br>Отменить поиск<br>Печать *<br>曲<br>Печать медицинских документов<br>Поиск д<br>$\times$ |
| Дополнительные печатные формы<br>Заголовок<br>e                                                                        |
| Печать листа врачебных назначений<br>IПЫ K                                                                             |
| <b>ЕФ</b> Карта мониторинга вертикализации                                                                             |
| ®<br>е Карта осмотра пациента медицинским психологом                                                                   |
| <b>Вер Клиническая история болезни</b><br>$^{\circ}$                                                                   |
| $\oplus$<br><b>Веф</b> Коагулограмма                                                                                   |
| Θ<br>ва Компьютерная томография головного мозга                                                                        |
| $\equiv$ 15.06.2019 14:59:43<br>Компьютерная томография головного мозга                                                |
| 15.06.2019 14:59:43<br>Компьютерная томография головного мозга                                                         |
| 21.06.2019 14:47:26<br>Компьютерная томография головного мозга<br>目                                                    |
| 28.06.2019 13:33:43<br>巨<br>Компьютерная томография головного мозга                                                    |
| Кровь на сахар<br><b>E</b> dd                                                                                          |

*Рисунок 11. Печать медицинских документов*

Для того чтобы распечатать воспользуйтесь командой «Печать», затем нажмите «Печать медицинских документов» (см. рис.12).

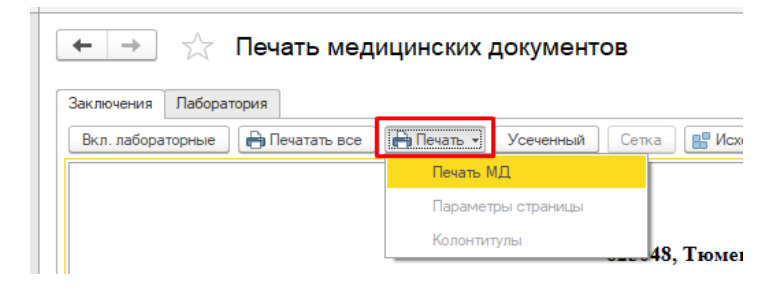

*Рисунок 12. Печать медицинских документов*

Для просмотра «протокола», «изображения» или «списка радиологических исследований по пациенту» выполните аналогичные действия, описанные ранее в пункте «**просмотр «протокола», «изображение», списка радиологических исследований по пациенту из РРИС**».

#### <span id="page-4-0"></span>**3. Способ – Просмотр данных из РРИС в органайзере пациента.**

В подсистеме «Контроль исполнения» пользователь может просмотреть протокол радиологического исследования. Для этого перейдите в «органайзер пациента» в раздел «Услуги РРИС» (см. рис.13). Не забудьте выбрать пациента в поле ввода, расположенном сверху над разделами.

| • Начальная страница          |                | Органайзер пациента ×                     |                     |             |                                    |   |            |
|-------------------------------|----------------|-------------------------------------------|---------------------|-------------|------------------------------------|---|------------|
| 52<br>÷                       |                | Органайзер пациента                       |                     |             |                                    |   |            |
| Пациент: тест тест тес<br>ОДП |                |                                           | ا⊡ -                |             |                                    |   |            |
|                               |                |                                           |                     |             |                                    |   |            |
| Диагнозы                      |                |                                           |                     |             |                                    |   |            |
| Случаи                        |                | <b>• Добавить МД</b>                      |                     |             |                                    |   |            |
| Посешения                     | $\circledcirc$ | Дата МД                                   | ШМЛ                 | Комментарий | Номер случая                       |   | П. Диагноз |
| Документы                     | ✓              | 06.06.2019 20:49:38                       |                     |             | 0201093990 от 06.0. Б.             |   |            |
| Услуги                        | ✓              | 06.06.2019 21:23:24                       |                     |             | 0201093990 от 06.0.                |   |            |
| Услуги РРИС                   | ✓              | 06.06.2019.21:48:16                       |                     |             | 0201093990 or 06.0 <b>6</b> S82.10 |   |            |
| Прикрепленные файлы           |                |                                           | Клиническая истор   |             |                                    |   |            |
|                               | ✓              | 06.06.2019 0:00:00<br>06.06.2019 21:51:00 |                     |             | 0201093990 от 06.0 Б               |   |            |
|                               | ✓              |                                           | Электрокардиогра    |             | 0201093990 от 06.0. Б.             |   |            |
|                               |                | 06 06 2019 22:32:43                       | Осмотр врача-конс   |             | $0201093990 \text{ or } 06.0$ 5    |   |            |
|                               |                | 06.06.2019 0:00:00                        |                     |             | 0201093990 от 06.0. Б.             |   |            |
|                               |                | 06.06.2019 0:00:00                        |                     |             | 0201093990 or 06.0. E.             |   |            |
|                               |                | 06.06.2019 0:00:00                        |                     |             | $0201093990 \text{ or } 06.0$ 6    |   |            |
|                               |                | 06.06.2019 0:00:00                        |                     |             | 0201093990 от 06.0.                |   |            |
|                               |                | 06.06.2019 0:00:00                        |                     |             | $0201093990$ or $06.0$ $\ldots$ 5. |   |            |
|                               |                | 06.06.2019 0:00:00                        |                     |             | 0201093990 от 06.0 Б               |   |            |
|                               |                | 06.06.2019 0:00:00                        |                     |             | 0201093990 от 06.0.                |   |            |
|                               |                | 06.06.2019.0:00:00                        |                     |             | $0201093990 \text{ or } 06.0$ 5    |   |            |
|                               |                | 06.06.2019 0:00:00                        |                     |             | 0201093990 от 06.0 Б               |   |            |
|                               |                | 06.06.2019 0:00:00                        |                     |             | 0201093990 от 06.0. Б.             |   |            |
|                               | ✓              | 06.06.2019 23:43:51                       |                     |             | 0201093990 от 06.0 Б               |   |            |
|                               | ✓              | 06.06.2019 23:45:40                       |                     |             | 0201093990 от 06.0.                |   |            |
|                               | ✓              | 06.06.2019.23:46:28                       | Лневниковая запись  |             | 0201093990 or 06.0 . E S82.10      |   |            |
|                               | ✓              | 07.06.2019 16:31:30                       | Дневниковая запись  |             | 0201093990 от 06.0 Б., S82.10      |   |            |
|                               |                | 07.06.2019 8:07:00                        | Лучевая диагностика |             | 0201093990 от 06.0 Б               |   |            |
|                               |                | 07.06.2019.0:00:00                        |                     |             | $0.301$ and $2992$                 | Е |            |

*Рисунок 13. Органайзер пациента. Услуги РРИС.*

Далее для просмотра полученных данных из РРИС нужно нажать кнопку «Открыть результат исследования РРИС» <sup>Открыть результат исследования РРИС</sup>

Для просмотра «протокола», «изображения» или «списка радиологических исследований по пациенту» выполните аналогичные действия, описанные ранее в пункте «**просмотр «протокола», «изображение», списка радиологических исследований по пациенту из РРИС**». .